# **Yatay Geçiş Kullanım Kılavuzu**

## **1. Sisteme İlk Giriş**

Sisteme daha önceki yıllarda kayıt olduysanız daha önce kayıt olduğunuz mail adresini ve şifrenizi girerek sisteme giriş yapabilirsiniz.

Sisteme daha önce kayıt olduysanız ve şifrenizi hatırlamıyorsanız şifremi unuttum yada kullanıcı adımı unuttum sekmelerinden gerekli bilgileri alabilirsiniz.

Sisteme girerken kullandığınız mail adresinizi kullanmıyorsanız değiştirmek için [yataygecis@uludag.edu.tr](mailto:yataygecis@uludag.edu.tr) ye mail atabilirsiniz.

Sisteme ilk defa kayıt oluyorsanız aşağıdaki kayıt ol linkine tıklayarak gerekli bilgileri doldurup sisteme kayıt olabilirsiniz.

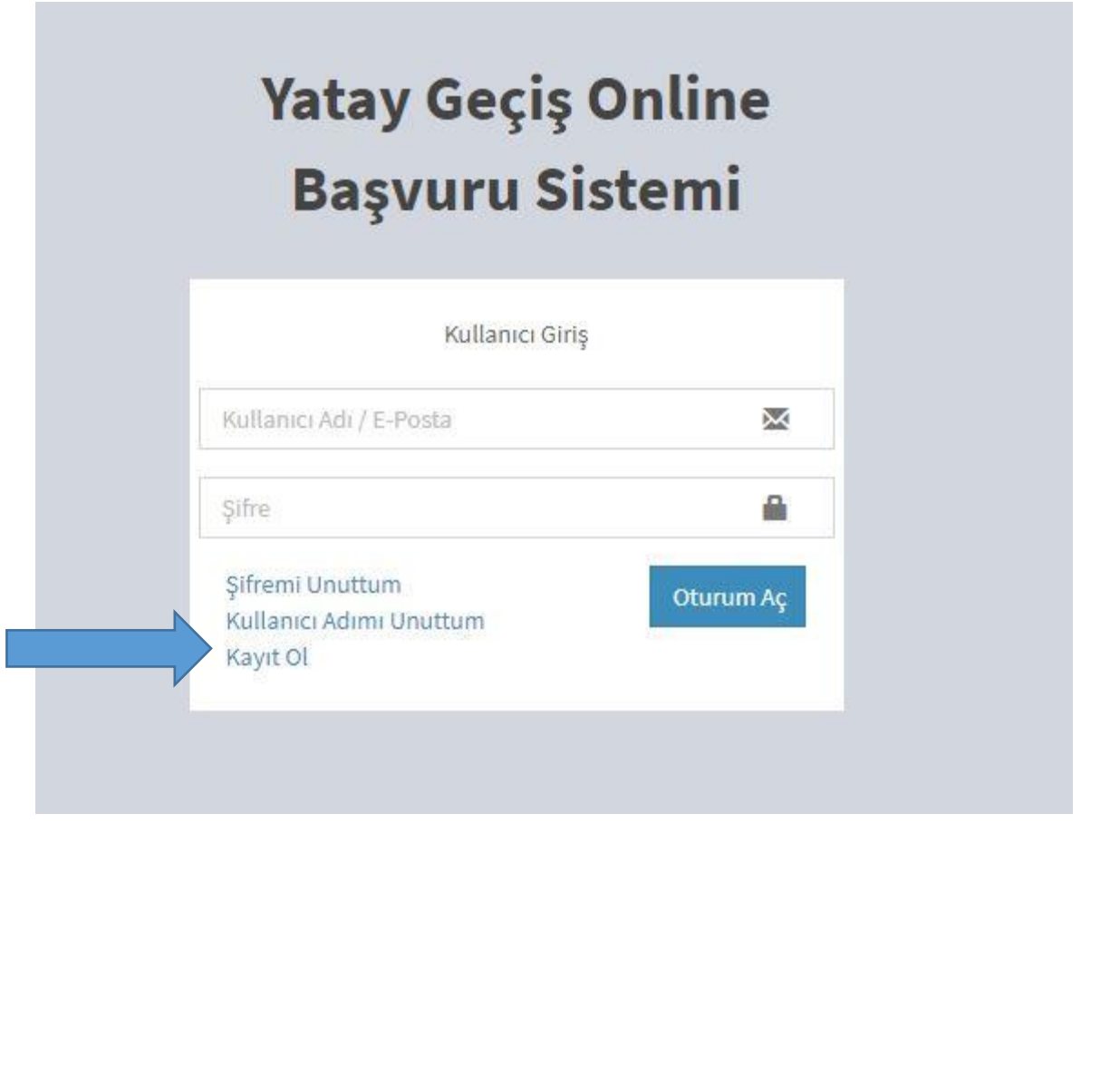

#### **2. Kayıt Olma Sayfası**

Kayıt olma sayfasında sizden istenen bilgileri eksiksiz doldurmanız gerekmektedir.

Burada dikkat etmeniz gereken husus seri numaranızı arasında boşluk olmadan yazmanız gerekmektedir.

Eğer kimliğinizi son bir ayda aldıysanız sisteme kayıt olmadan önce [yataygecis@uludag.edu.tr](mailto:yataygecis@uludag.edu.tr) e-posta adresine *"kimliğimi yeni aldım sisteme kayıt olamıyorum"* diye mail atabilirsiniz. Son bir ayda alınan kimliklerde seri numarası hata verebiliyor.

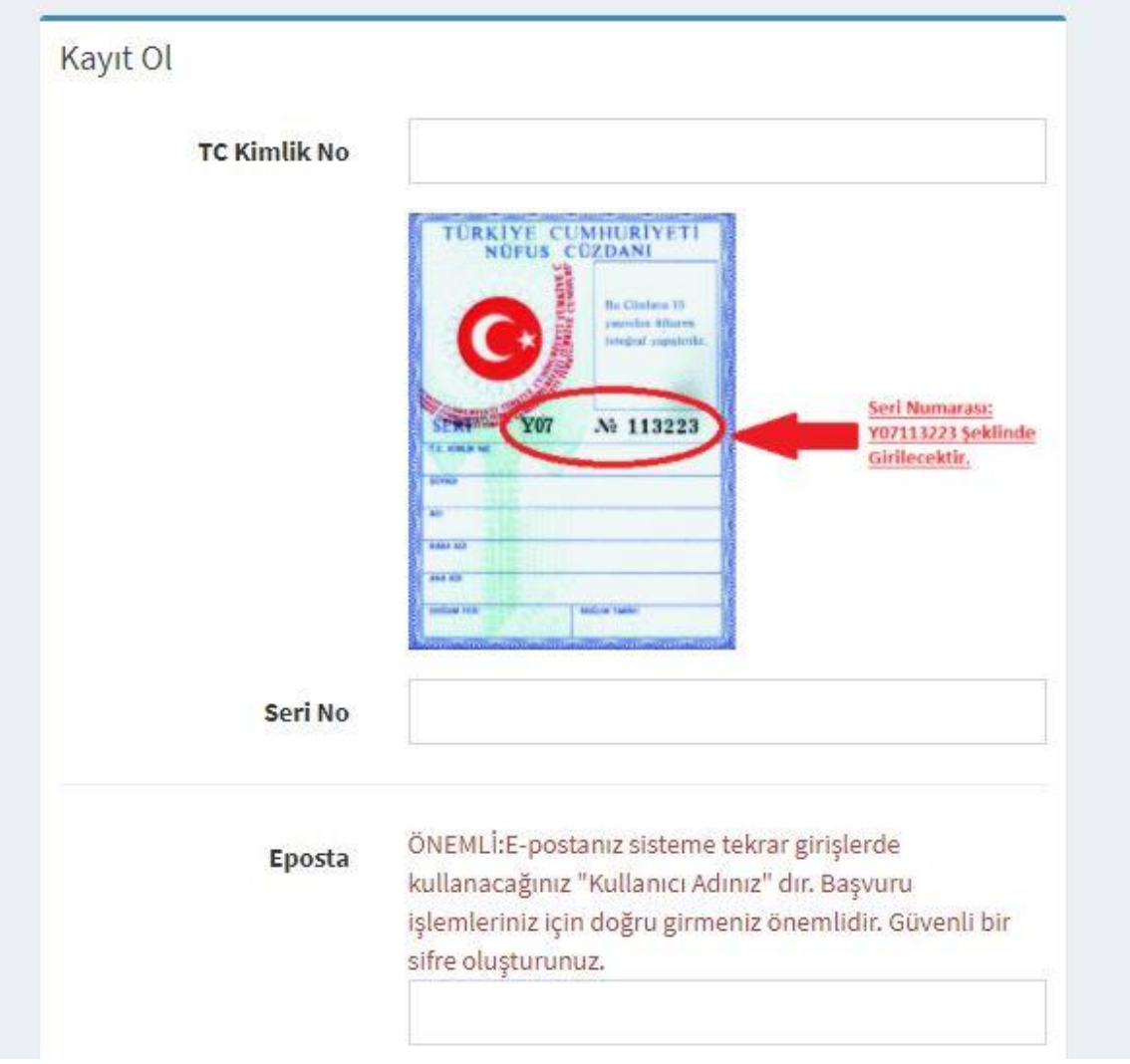

## **3. Aday Ana sayfası**

Sisteme başarılı bir şekilde kayıt olduktan sonra karşınıza kimlik bilgilerinizin belgelerinizin ve başvurularınızın bulunduğu ana sayfa gelecek. Ekranın üst tarafında yer alan uyarı kısmını mutlaka okuyunuz, sizi yönlendirecektir.

Sisteme giriş yaptığınızda *YÖK Bilgilerim* sayfasından YÖK bilgilerinizi kontrol ediniz. Eğer YÖK bilgileriniz yok ise *YÖK Bilgilerimi güncelle* sayfasından YÖK Bilgilerinizi mutlaka güncelleyiniz.

Yök Bilgilerinizi kontrol ettikten sonra *YÖK Bilgilerimi Güncelle* butonunun yanında gerekli geçiş butonları başvuru tarihleri arasında görünecektir. Bu sayfalara giderek gerekli bilgileri doldurup başvuru yapabilirsiniz.

Ekranın sol alt tarafında bulunan *başvurularım* bölümünde yaptığınız başvuru liste halinde gösterilmektedir. Başvuru yaptıktan sonra başvurunuzun durumunu başvuru tarihleri süresince kontrol ediniz. Başvurunuzun *reddedilmesi* durumunda sizden istenen eksik belgeyi başvuru tarihleri arasında sisteme eklemeniz gerekmektedir. *Onay Bekleniyor* durumu ise başvurunuzun kontrol aşamasında olduğunu göstermektedir.

*Belgelerim* kısmında başvuru sırasında istenilen belgeleri başvuru kılavuzunu dikkatle okuyarak eksiksiz yükleyiniz. Burada sistem sizi yaptığınız başvuruya göre yönlendirecektir. Belgelerin sisteme doğru, eksik veya hatalı yüklenmesinden aday öğrenciler sorumlu olduğundan, mağduriyet yaşanmaması için kılavuzun dikkatle okunması gerekmektedir.

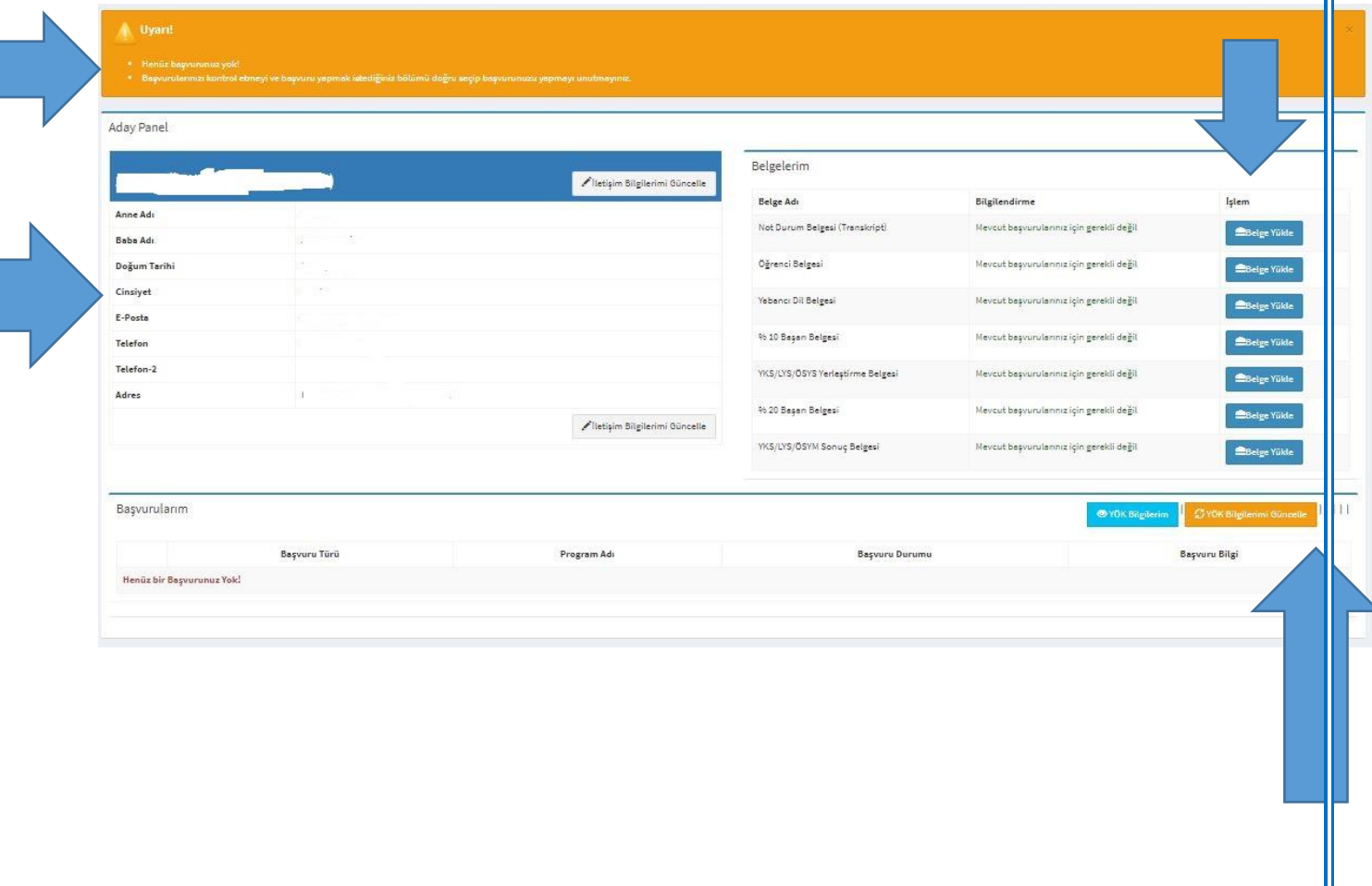

#### **4. Belge Yükleme**

Hangi belgeyi yükleyecekseniz o belgenin üzerine gelerek sayfaya gidin. Sayfada yüklemeniz gereken belgenin özellikleri yazmaktadır.

Belgeyi jpg veya pdf formatında okunabilir ve anlaşılır şekilde yükleyiniz. Belirtilen formatın dışında belge yüklemeyiniz

#### **5. Sorunlar**

Herhangi bir sorun ile karşılaştığınızda [yataygecis@uludag.edu.tr](mailto:yataygecis@uludag.edu.tr) veya başvurduğunuz birimin

e-posta adresine mail atabilirisiniz. Birimlerin iletişim bilgileri web sayfamızda yatay geçiş ilanlarının içinde yer almaktadır. Başvurular belirtilen birimler tarafından kontrol edildiğinden, başvuruya ilişkin sorunlarınızı belirtilen iletişim kanalları ile sağlayabilirsiniz.

# **6.Başvuru Sayfası**

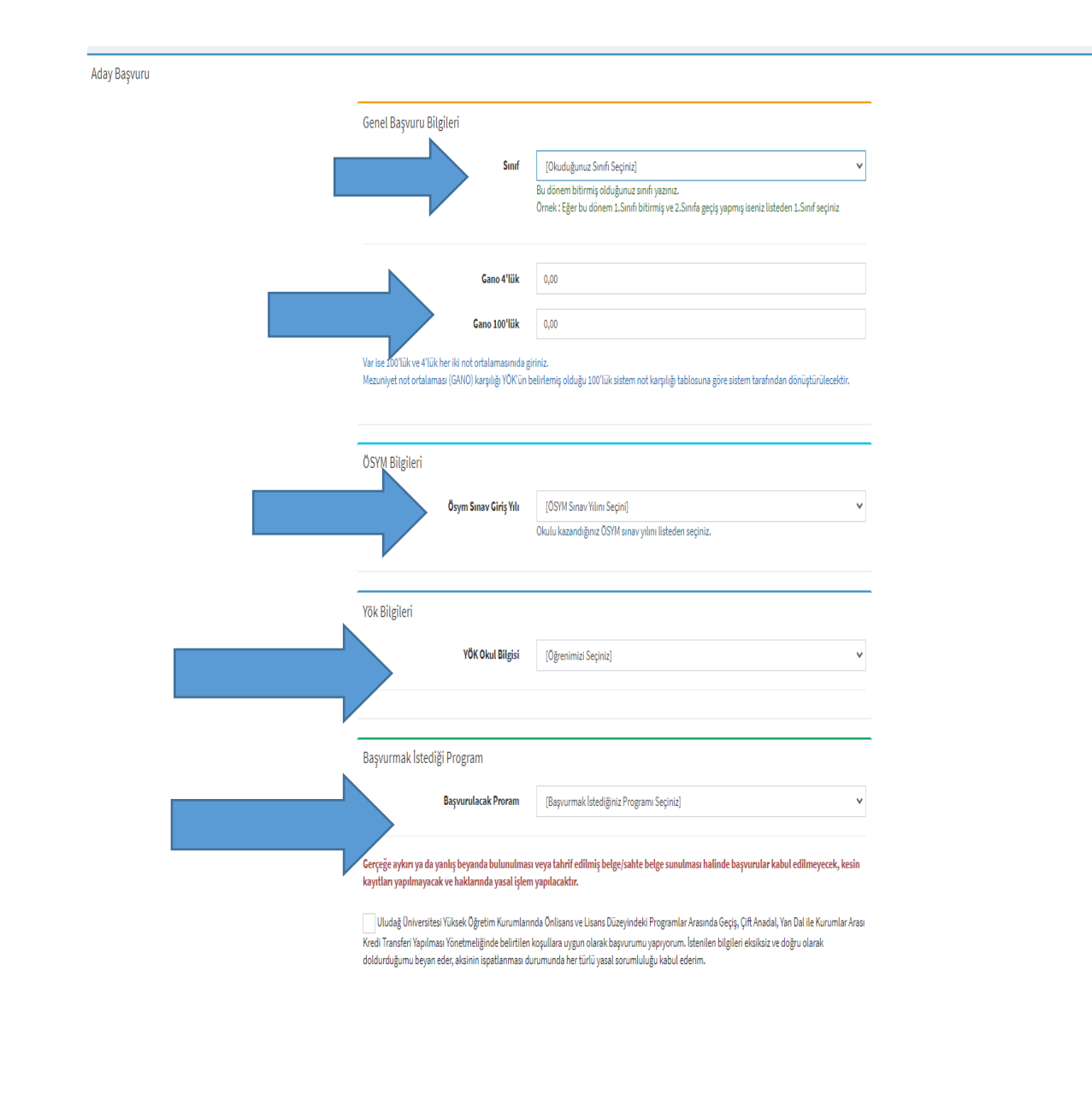

- $\triangleright$  Başvuru sayfasında ilk olarak sınıf bilginizi doldurunuz. Uyarılarda da belirtildiği üzere sınıfınızı doğru seçmeniz gerekmektedir.
- ÖSYM sınav yılınızı başvuru sırasında kayıtlı olduğunuz ve aktif olarak öğrenim gördüğünüz programa ait ÖSYM sınav yılını seçiniz.
- YÖK bilginizi başvuru yapacağınız programın YÖK bilgisini seçiniz. Burada YÖK bilgileriniz gelmiyorsa ana sayfanıza giderek *YÖK Bilgilerim* kısmından YÖK bilgilerinizi kontrol ediniz. YÖK bilgileriniz yoksa *YÖK bilgilerimi güncelle* butonuna basarak tekrar bilgilerinizi kontrol ediniz. YÖK bilgileriniz ile başvuru yapabilmeniz için kılavuzda yazan öğrencilik statüsünün ve öğrencilik hakkı alanlarının kılavuza uygun olması gerekir.
- Başvuru yapacağınız programı seçerken başvurmak istediğiniz seçeneği iyice gözden geçirmeniz gerekmektedir. Burada seçenek gelmez ise YÖK bilgilerinizi kontrol ediniz. YÖK bilgisini seçtiğiniz halde seçenek gelmiyorsa başvurmak istediğiniz sınıfa ait kontenjan olup olmadığını kontrol ediniz.

#### **7.Sonuç**

Sonuçlar başvuru ve değerlendirme takviminde belirtilen tarihte birimlerin web sayfasında ilan edildiğinden, başvuru sonuçlarını takip etmeniz, kayıt hakkı kazanmanız durumunda kaydınızı mutlaka kayıt tarihlerinde yaptırmanız gerekmektedir.